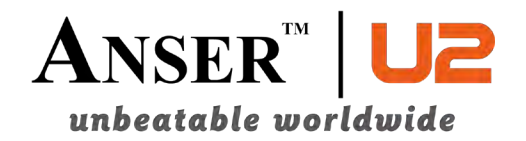

# **U2 Каплеструйный принтер**

# **Инструкция Пользователя**

**ANSER CODING INC. (TAIWAN) Headquarters & R&D Center** ADD: 7F, No.23 Lung Chiang Rd. Taipei, Taiwan 10492 TEL:+886-2-2777-3488 FAX:+886-2-2752-7496

**ANSER CODING INC. (CHINA) GLOBAL BUSINESS CENTER & MANUFACTURING BASE** 7F, NO.52 HULI DADAO XIAMEN 361006, CHINA TEL: +86-0592-571-8888 FAX: +86-0592-571-0888

**[www.anser-u2.com](http://www.anser-u2.com/)** 

# Содержание

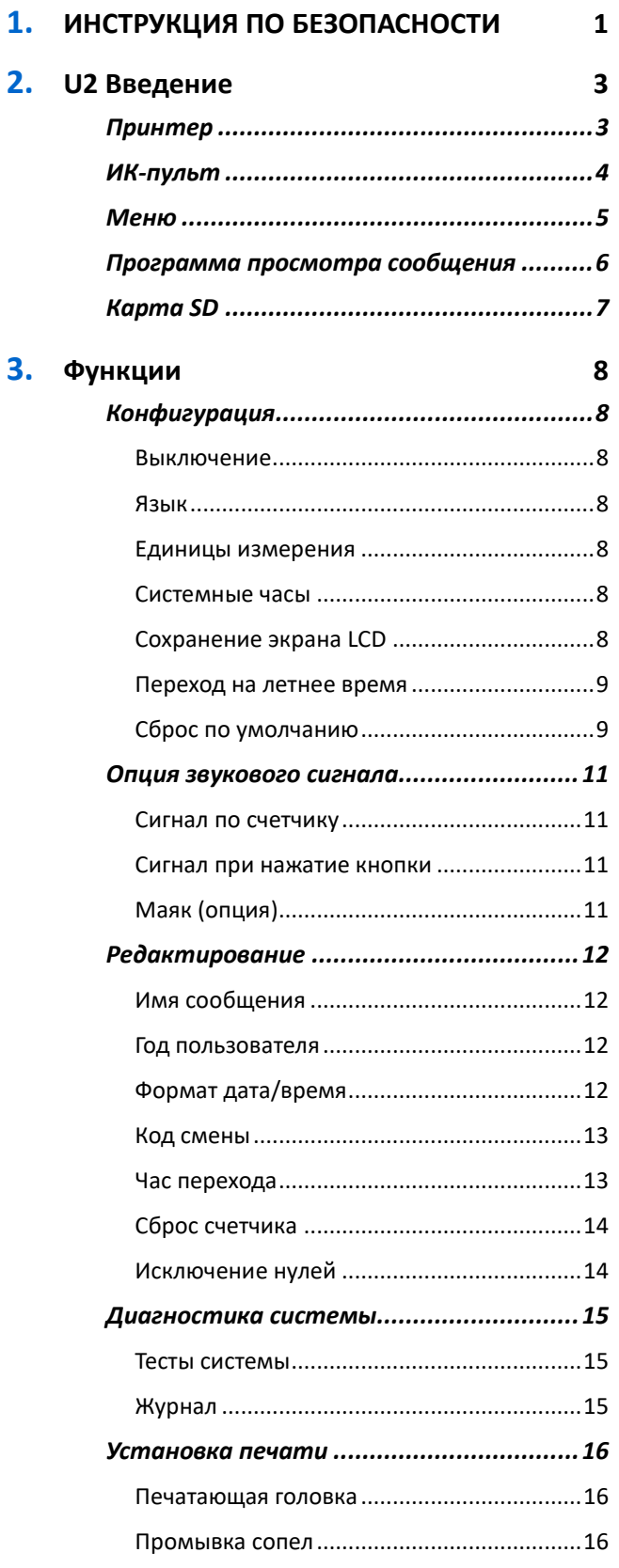

I | СОДЕРЖАНИЕ

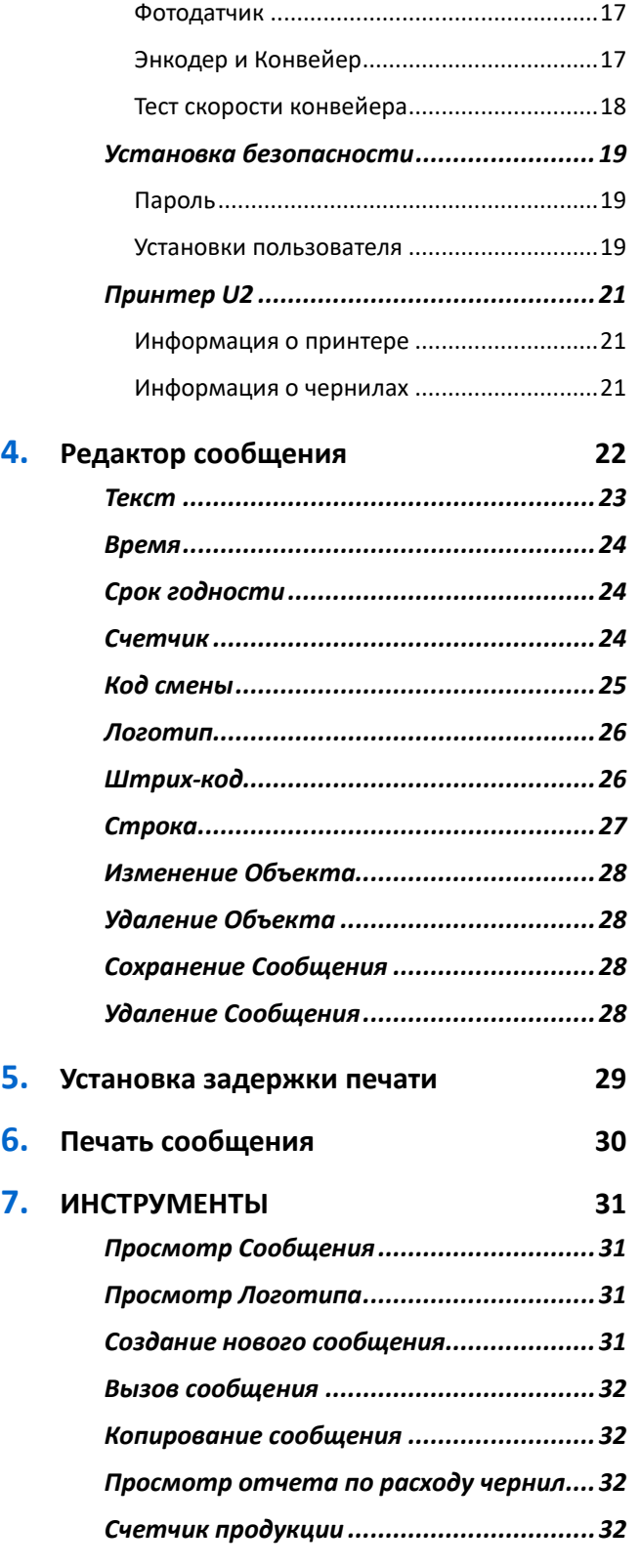

#### **Знаки: ЗАМЕЧАНИЕ и ВНИМАНИЕ**

**ЗАМЕЧАНИЕ**: Данная информация поможет Вам лучше использовать U2.

**ВНИМАНИЕ**: Показывает, как избежать повреждения принтера или потерю данных.

# <span id="page-3-0"></span>**ИНСТРУКЦИЯ ПО БЕЗОПАСНОСТИ**

Держите эту страницу рядом с принтером.

#### **Следуйте инструкции для Вашей безопасности.**

#### **Установка:**

- **1.** Используйте направляющие для защиты печатающей головки от повреждений при печати. (Любое внешнее повреждение освобождает от гарантии.)
- **2.** Для извлечения картриджа из держателя нажмите на него и выньте под углом в 15 градусов. Пожалуйста, запомните, что любое действие, выполненное с чрезмерным усилием, повредит печатающую головку.
- **3.** После того, как установка завершена, проверьте, чтобы ВСЕ винты были затянуты.
- **4.** Рекомендуется установить UPS. Это поможет избежать повреждений принтера при аварийном отключении электропитания.
- **5.** Рекомендуется пользователям выполнять "Заземление" правильно. Кроме того, строго запрещается использовать блок питания не по прямому назначению (т.е., для включения электродвигателя).
- **6.** Если рабочая зона сильно запылена, рекомендуется регулярно (не реже 1 раза в месяц) продувать сжатым воздухом внутреннее пространство терминала во избежание повреждения его электроники.

#### **Операции:**

- **1.** Если принтер не печатает, то через 3 минуты ИК-управление (Remote ON/OFF) выключится автоматически.
- **2.** Если Вас не устраивает выбранный шаблон, нажмите
	- 1 | ИНСТРУКЦИЯ ПО БЕЗОПАСНОСТИ

-5

для сброса.

- **3.** Расстояние от головки до объекта не должна быть более 3 мм.
- **4.** Если на поверхности продукта появляются чернильные полосы, протрите сопла головки влажной салфеткой.
- 5. Для изменения положения надписи, нажмите танна и выберете лучший вариант.
- **6.** Если рабочая зона сильно запылена, ежедневно чистите принтер после работы сжатым воздухом.
- **7.** Обращайтесь к Вашему дистрибьютору, если сами не можете устранить сбои принтера.

Меры предосторожности, указанные выше, необходимы, чтобы успешно закончить установку**.** 

# <span id="page-5-0"></span>**U2 Введение**

### <span id="page-5-1"></span>**Принтер**

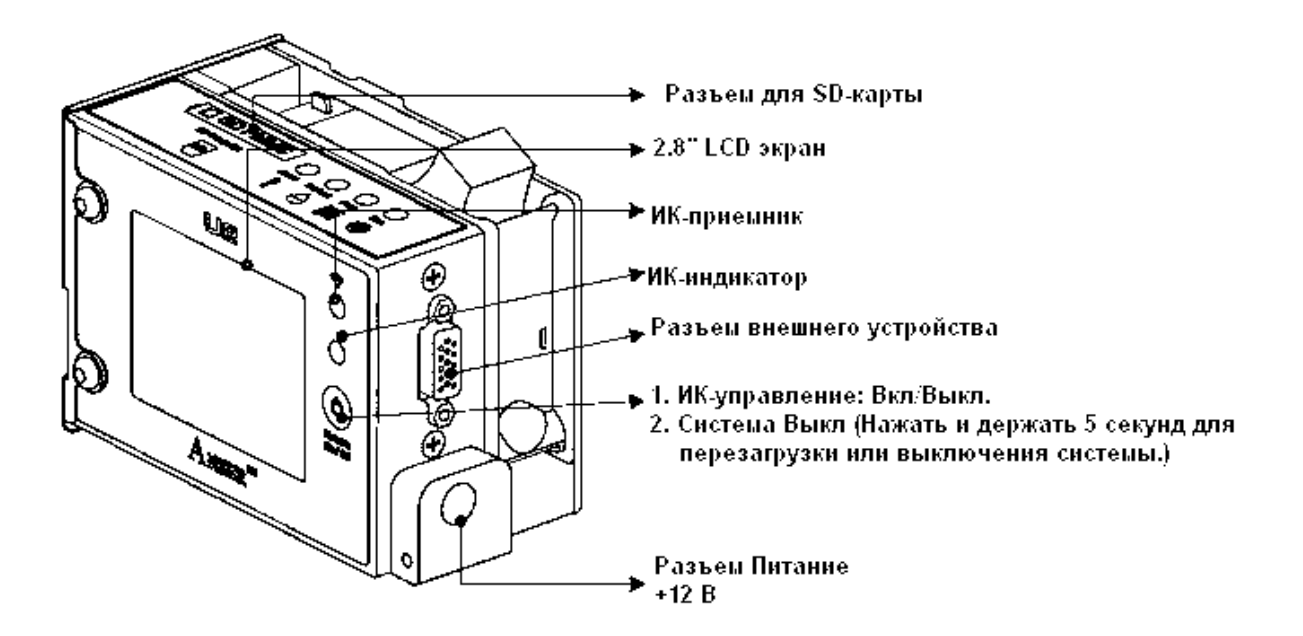

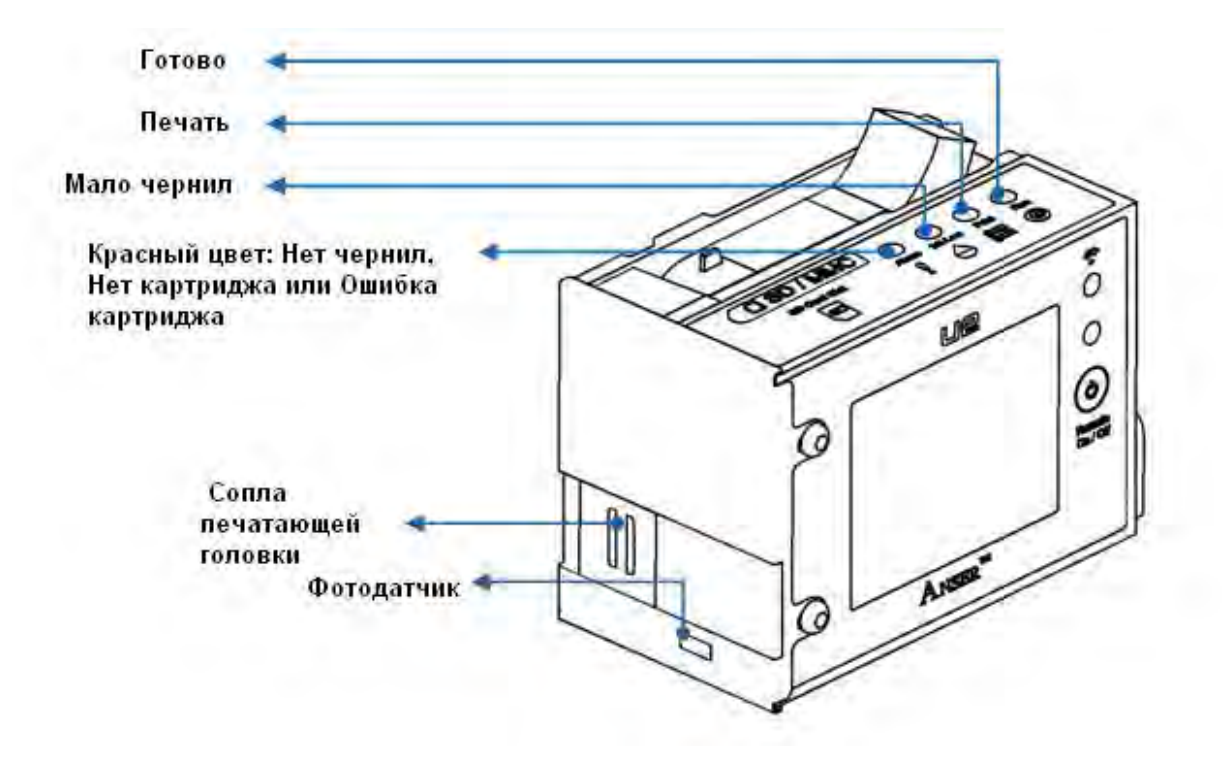

#### <span id="page-6-0"></span>**ИК-пульт**

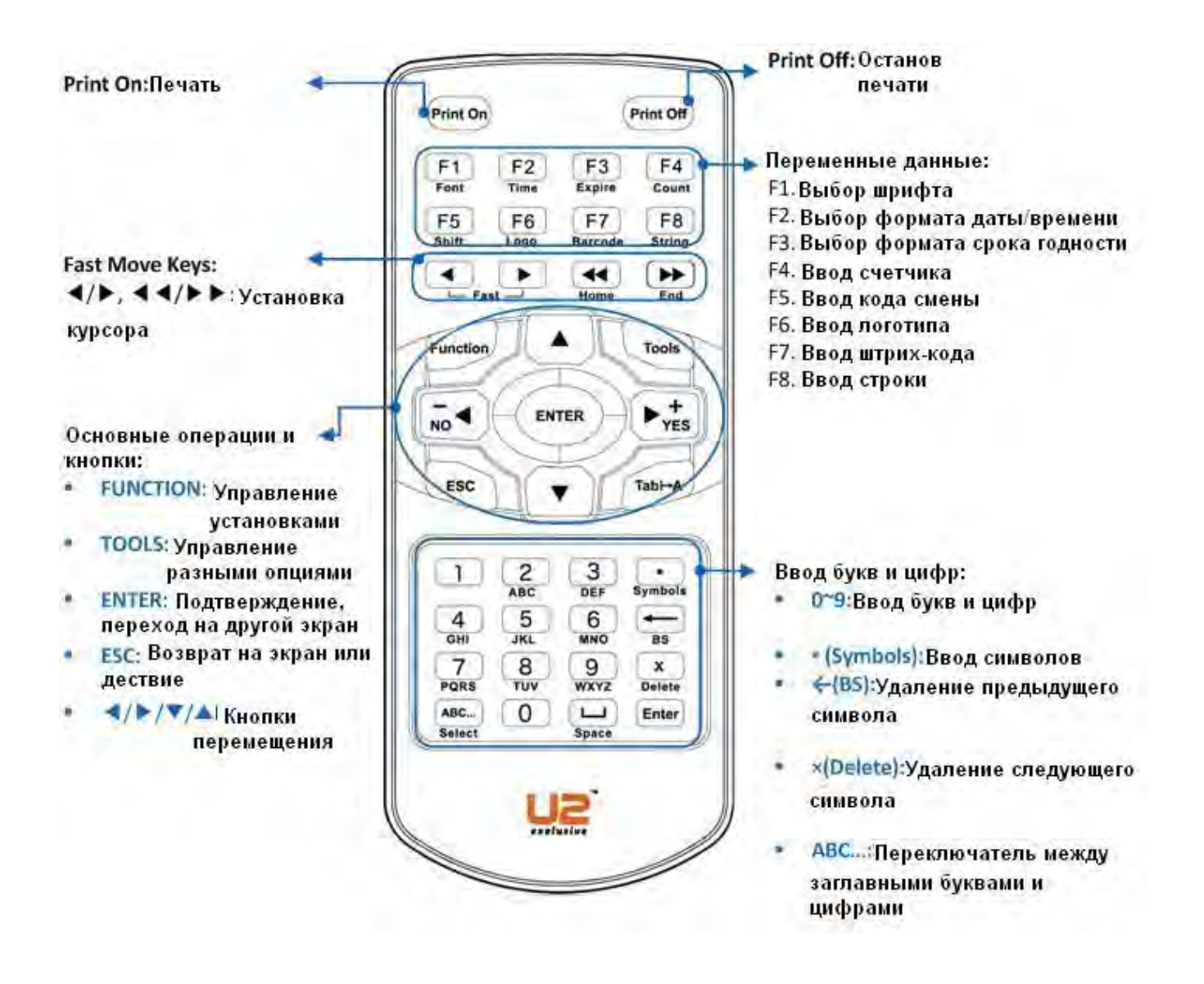

#### <span id="page-7-0"></span>**Меню**

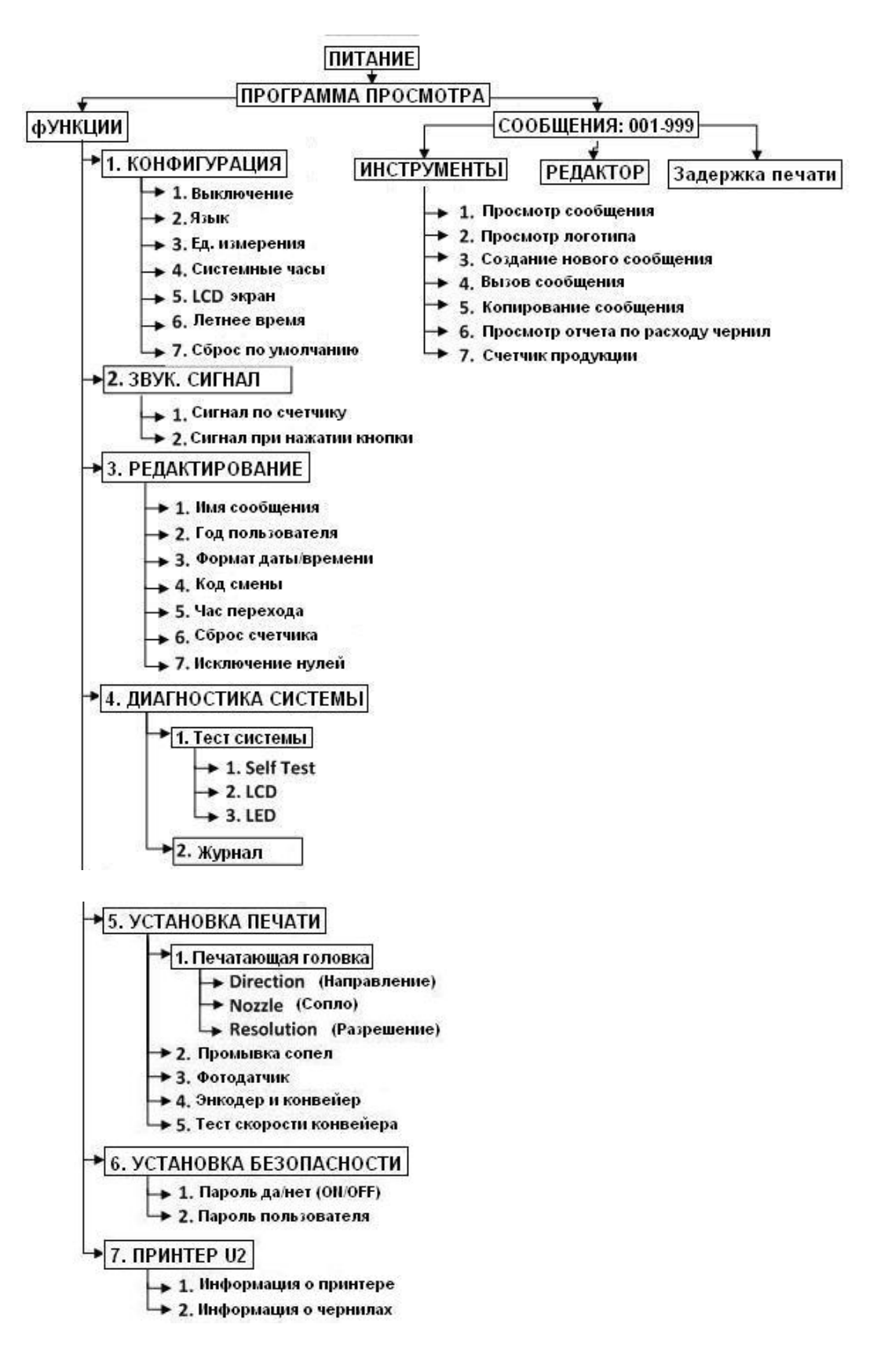

#### <span id="page-8-0"></span>**Программа просмотра сообщения**

Использовать клавиши со стрелками для выбора сообщения (No.001~999), нажать для редактирования сообщения.

Вы можете отредактировать одно сообщение (No.001) без карты SD.

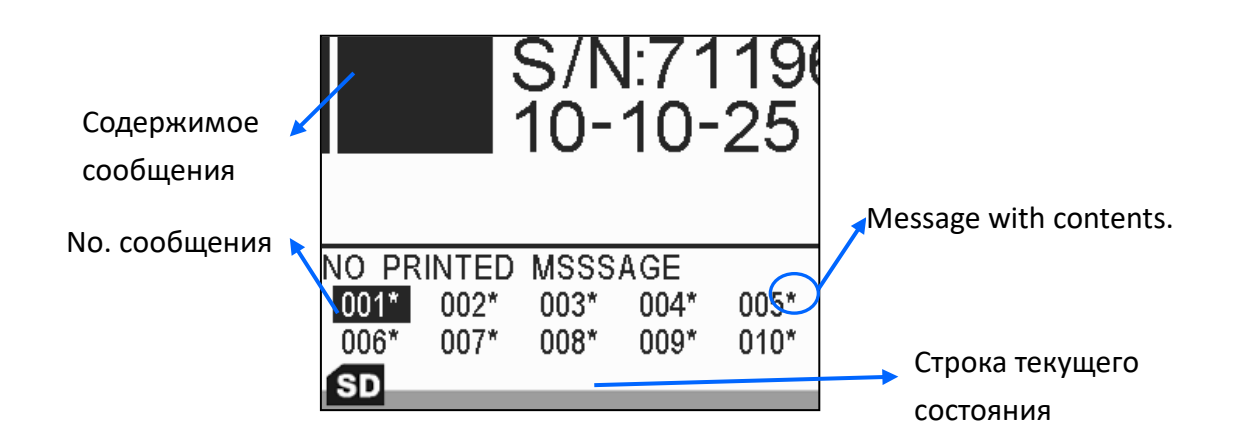

#### **Иконки в строке текущего состояния**

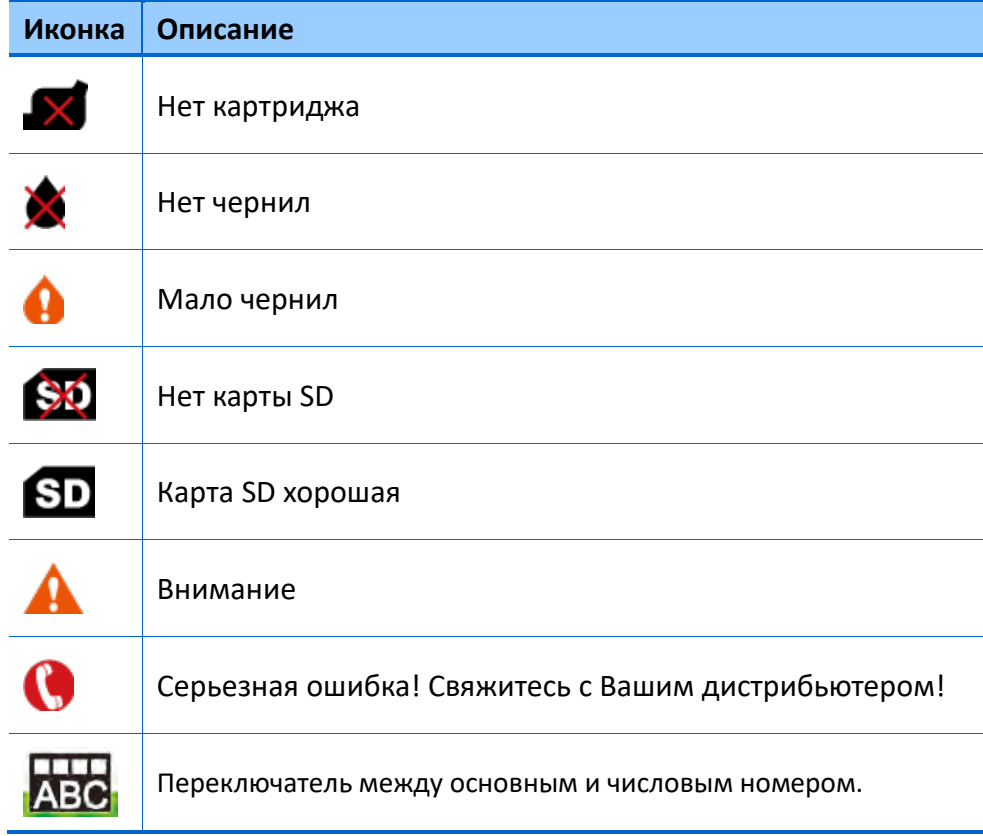

#### <span id="page-9-0"></span>**Карта SD**

Карта SD является источником передачи данных между PC (**MessagePRO**) и принтером U2.

• **CARD LOST:** Вы можете приобрести любую стандартную карту 2GB SD для замены. Чистую карту SD вставьте в принтер U2 для активации. Карта получит такой же серийный номер, как и принтер.

**Программа MessagePRO** будет правильно функционировать только, если карта активирована .

• **SWITCH PRINTER:** Чтобы использовать Вашу карту SD для другого принтера U2 без потери сохраненных сообщений и данных, вставить карту в принтер U2; не обращать внимание на сообщение **INVALID SD CARD**, и сделать сброс по умолчанию. (См. **[СБРОС](#page-11-1) ПО УМОЛЧАНИЮ**)

# <span id="page-10-0"></span>**Функции**

#### <span id="page-10-1"></span>**Конфигурация**

В Программе просмотра сообщения, нажать **FUNCTION** > **CONFIGURATION**.

#### <span id="page-10-2"></span>**Выключение**

Нажать Function **1 СП** для выключения системы U2.

#### <span id="page-10-3"></span>**Язык**

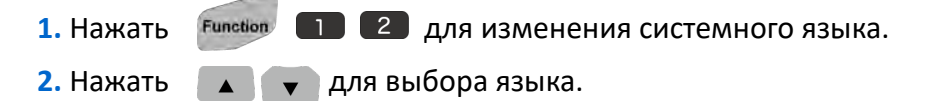

Система предлагает восемь языков. (English, Chinese, Japanese, German, Italian, French, Spanish and Korean)

#### <span id="page-10-4"></span>**Единицы измерения**

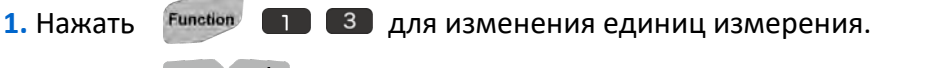

**2.** Нажать для выбора **BRITISH<INCH>** или **METRIC<MM>**.

#### <span id="page-10-5"></span>**Системные часы**

Нажать Function **1 4** для установки системных часов.

#### <span id="page-10-6"></span>**Сохранение экрана LCD**

Уменьшается потребление электричества при переходе на сохранение экрана.

Доступно использование обеих функций Сохранение экрана и Пароля. После выхода из сохранения экрана необходимо ввести пароль.

1. Нажать Function **1. 1. 1.**  $\overline{F}$  **1.** Для установки режима сохранение экрана.

- **2.** Нажать <sub>№</sub> • Для выбора ОN.
- **3.** Ввести время задержки, диапазон от 1 до 60 минут.

**Пример**: Задержка 1min, экран погаснет через 1 минуту.

#### <span id="page-11-0"></span>**Переход на летнее время**

Переход на летнее время (DST), и "Летнее время" в большей части Европы, на практике перевод весной на час вперед, а осенью – на час назад.

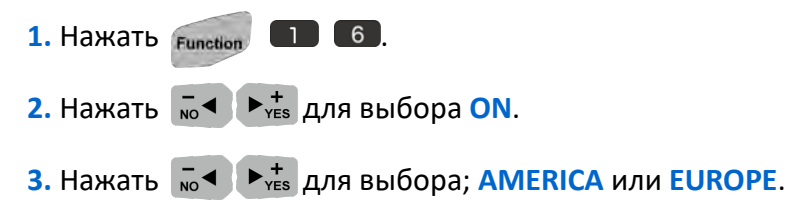

#### **Сброс по умолчанию**

<span id="page-11-1"></span>**Сброс системы по умолчанию приводит к потере предыдущих установок.**

- 1. Нажать Function **1.** 7. для сброса системы.
- **2.** Ввести цифры "123456", а затем нажать **ENTER**.

#### **Системные установки по умолчанию:**

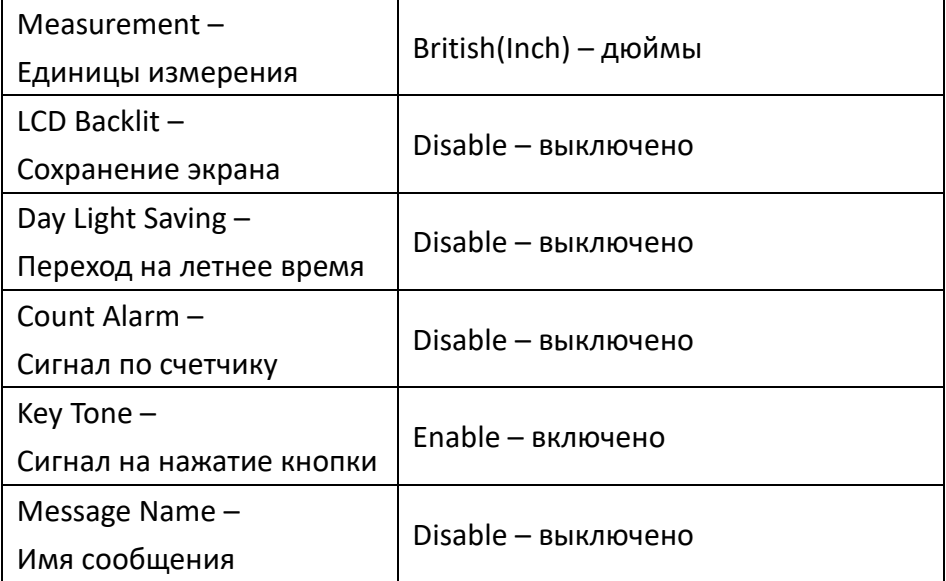

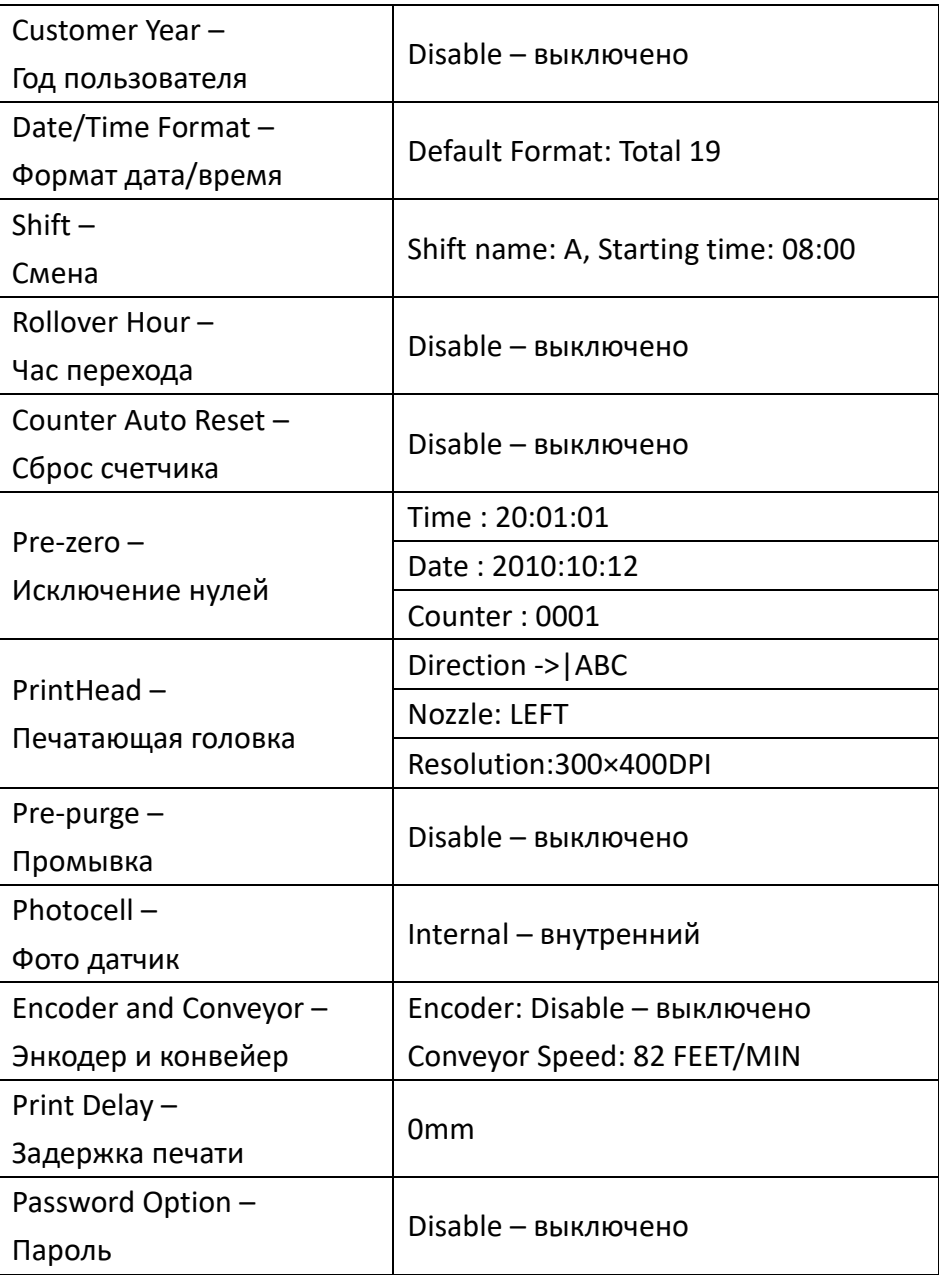

#### <span id="page-13-0"></span>**Опция звукового сигнала**

В Программе просмотра сообщения, нажать **FUNCTION** > **ALARM OPTION**.

#### <span id="page-13-1"></span>**Сигнал по счетчику**

Звуковой сигнал при достижении установленного значения счетчика.

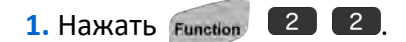

**2.** Нажать  $\bar{p}$   $\bar{p}$   $\rightarrow$   $\bar{p}$   $\rightarrow$   $\bar{p}$  для выбора **ON**.

Если функция **СИГНАЛ ПО СЧЕТЧИКУ (COUNTER ALARM)** доступна,

Вы можете установить **ALARM** ON/OFF по каждому сигналу счетчика в

сообщении.

#### <span id="page-13-2"></span>**Сигнал при нажатии кнопки**

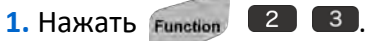

 $2.$  Нажать  $\overline{ }$  ( ►  $\overline{ }$  )  $\overline{ }$   $\overline{ }$   $\overline{ }$  для выбора **ON**.

Одиночный сигнал: соответствующая кнопка.

Two beep sound: не соответствующая кнопка.

#### <span id="page-13-3"></span>**Маяк (опция)**

Если Маяк подключен к системе, то принтер автоматически определит его.

Ниже показано, как Маяк сигнализирует о работе принтера!

#### **LED - сигнализация**

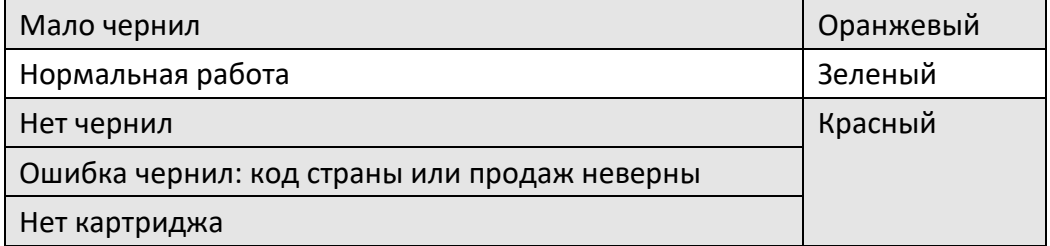

#### <span id="page-14-0"></span>**Редактирование**

В Программе просмотра сообщения,

нажать **FUNCTION** > **EDITING OPTION**.

#### <span id="page-14-1"></span>**Имя сообщения**

Позволяет дать имя или переименовать любой сообщение.

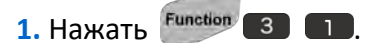

 $2.$  Нажать  $\bar{w}$  ◄  $\rightarrow r_{\text{res}}$  для выбора **ON**.

#### <span id="page-14-2"></span>**Год пользователя**

Позволяет задать год независимо от системного года.

- 1 Нажать Function 3 2 для установки.
- **2.** Нажать <sub>No</sub> ◀ ▶ ► для выбора ОN.
- **3.** Ввести желаемый год.

#### <span id="page-14-3"></span>**Формат дата/время**

Позволяет задать свой формат изображения даты/времени.

- Для создания нового формата:
- 1. Нажать Function 3 3 для установки.
- **2.** Выбрать **EMPTY** и нажать .
- **3.** Вставить символы, такие как (**/, -**), нажать **SYMBOLS**.
- **4.** Выбрать **SYMBOL** или **EURO CHAR**.
- **5.** Выбрать нужный символ с числовым номером.

**Если системные шрифты не поддерживают European Accented** Characters, то сделать выбор нельзя, а можно только увидеть.

#### <span id="page-15-0"></span>**Код смены**

Позволяет записать всех операторов и их время начала смены.

1. Нажать Function 3 4 для установки.

**2.** Выделить любой пункт, ввести имя смены и время начала смены.

**3.** Нажатьдля перехода в следующий пункт и добавить новые смены.

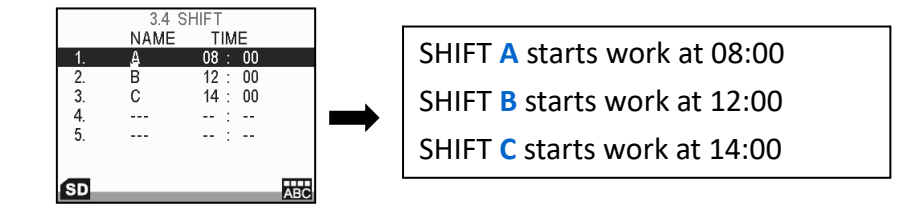

Имя смены содержит только три буквы.

24-часовое время является по умолчанию стартовым временем.

#### <span id="page-15-1"></span>**Rollover Hour – Час перехода**

Позволяет печатать разные базы данных списка смен.

24-часовое время, начало смены утром или в полдень отражает

другую печать даты, как представлено на диаграмме ниже:

**Пример**: Системная дата: 2010/09/21 и начало смены сценарии ①②③.

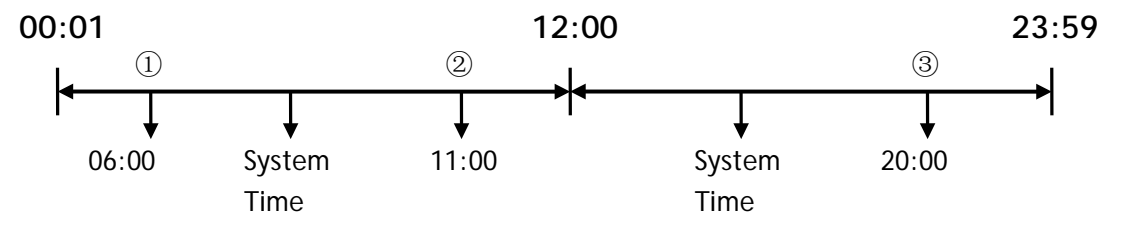

- $\overline{1}$   $\overline{4}$   $\circ$  06:00 следующего дня, печатается дата: 2010/09/22. После 06:00 следующего дня, печатается дата: 2010/09/23.
- $\sqrt{2}$   $\sqrt{1}$   $\circ$  11:00 текущего дня, печатается дата: 2010/09/20. После 11:00 текущего дня, печатается дата: 2010/09/21.

 $\overline{3}$  Д  $\overline{0}$  20:00 текущего дня, печатается дата: 2010/09/21. После 20:00 текущего дня, печатается дата: 2010/09/22.

 $\widehat{C}$  После 24:00,  $\widehat{Q}$ и  $\widehat{3}$ сценарии предоставят еще одну печать даты.

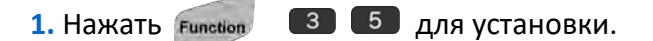

- $2.$  Нажать  $\overline{ }$  ⊳ $\overline{ }$  ►  $\overline{ }$   $\overline{ }$  для выбора **ON**.
- **3.** Введите нужное время перехода.

#### <span id="page-16-0"></span>**Counter Reset – Сброс счетчика**

Чтобы восстановить счетчик перед печатью сообщения.

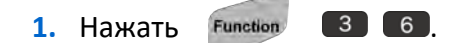

**2.** Нажать  $\begin{array}{cc} -4 \\ \hline \end{array}$   $\blacktriangleright_{\mathsf{ves}}^+$  для выбора **ON**.

#### <span id="page-16-1"></span>**Pre-Zero – Исключение нулей**

Отображает цифру или ничего! Если выражение имеет цифру в позиции разряда, то эта цифра будет показана; иначе, в этой позиции ничего не будет показано.

**1.** Нажать **Function 3 7** для установки.

**2.** Выбрать строку и нажать  $\overline{P}_{\text{NS}} \blacktriangleleft P_{\text{YES}}$  для другого формата.

#### <span id="page-17-0"></span>**System Diagnostic – Диагностика системы**

В Программе просмотра сообщения, нажать **FUNCTION** > **SYSTEM DIAGNOSTIC**.

#### <span id="page-17-1"></span>**System Tests – Тесты системы**

Нажать Function **4 П** для входа в System Tests.

- **SELF TEST**: Проверка контроллера U2 на наличие любой аварийной ситуации или информации. Например, Мало чернил, Нет чернил, Нет картриджа или Ошибка чернил.
- **LCD TEST**: Проверка LCD-экрана, если экран поврежден.
- **LED TEST**: Проверка LED-индикаторов, если они работают нормально.

#### <span id="page-17-2"></span>**Log Report - Журнал**

Нажать Function **4 2** для просмотра системного журнала.

#### <span id="page-18-0"></span>**Printing Setup – Установка печати**

В Программе просмотра сообщения, нажать **FUNCTION** > **PRINTING SETUP**.

#### <span id="page-18-1"></span>**PrintHead – Печатающая головка**

Нажать Function 5 1 для установки.

Выделить любой пункт и нажать <sub>No</sub> → Net All All установки опций.

• Direction (Направление): Изменение направления печати.

: Слева направо от направления конвейера.

ABCK-: Справа налево от направления конвейера.

<sup>- XJ&V</sup>: Слева направо от направления конвейера и переворот на 180°. : Справа налево от направления конвейера и переворот на 180°.

• Nozzle (Сопло): Выбор для работы правого или левого ряда сопел (300dpi). По умолчанию – левый ряд. Если выбрать оба ряда, то разрешение – 600dpi.

• Resolution (Разрешение): можно установить разрешение от 50 до 600, если энкодер **OFF**.

Можно установить разрешение только по горизонтали.

#### <span id="page-18-2"></span>**Pre-purge – Промывка сопел**

Имеется функция промывки сопел: периодически происходит выброс капель чернил. Это предотвращает высыхание чернил в соплах в сухой среде или редком режиме печати.

Промывка сопел позволяет улучшить качество печати.

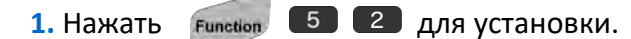

**2. Нажать <sub>№</sub> • • • • для выбора ОN или OFF.** 

**3.** Ввести число от **1** до **5**.

Число 1 соответствует влажной окружающей среде и промывка сопла минимальным количеством капель чернил. Число 5 соответствует сухой

окружающей среде и промывка сопла максимальным количеством капель чернил.

#### <span id="page-19-0"></span>**Фотодатчик**

Датчик продукта дает сигнал на печать сообщения. Можно выбрать нужный Вам датчик продукта.

**1.** Нажать **Function 6 3 для установки.** 

**2.** Нажать для выбора **INTERNAL (Внутренний)** или **EXTERNAL (Внешний)**.

**INTERNAL**: По умолчанию фотодатчик принтера U2.

**EXTERNAL**: Подключить внешний фотодатчик через внешний разъем.

Для печати сверху вниз на продукты, высотой менее 20мм, необходимо использовать внешний фотодатчик. (Подробнее см. **U2 INSTALLATION MANU**.)

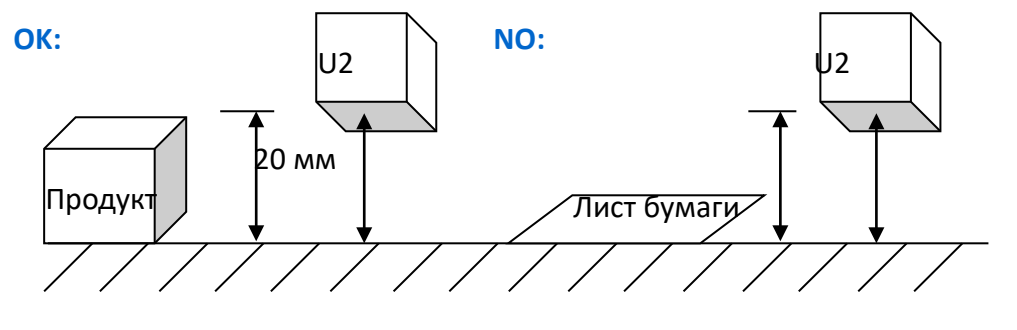

#### <span id="page-19-1"></span>**Encoder and Conveyor – Энкодер и Конвейер**

Если скорость конвейера изменяется, то надо установить энкодер. Это гарантирует хорошее качество печати независимо от скорости конвейера.

Нажать Function 5 4 для установки.

• Если ENCODER - **OFF**, то введите значение скорости конвейера, если она Вам известна. Иначе, определите скорость конвейера функцией **CONVEYOR SPEED TEST – Тест скорости конвейера** .

Если введенное значение не соответствует реальной скорости

конвейера, то возможны изменения печати. Для того, чтобы гарантировать наилучшее качество печати, рекомендуется установить энкодер.

- Если ENCODER **ON**, скорость конвейера не будет показана.
- **1.** Нажать  $\begin{bmatrix} -4 \\ \hline \end{bmatrix}$  ► для выбора ОN.
- **2.** Ввести значения **PULSE/CYCLE** (кол-во импульсов) и **DIAMETER** (диаметр колеса) энкодера, а **DPI** (разрешение) U2 установится автоматически.

Не рекомендуется изменять значение **PULSE/CYCLE**, по умолчанию - 2500.

**LOF** ANSER предлагает дополнительно энкодер 400DPI с диаметром колеса 1.98".

#### <span id="page-20-0"></span>**Conveyor Speed Test – Тест скорости конвейера**

Нажать Function 5 5 для определения скорости конвейера.

- Если Encoder **OFF**:
- **1.** Введите длину продукта, на который будете печатать сообщение.
- **2.** Поставьте продукт на конвейер.
- **3.** Когда датчик продукта сработает, принтер автоматически рассчитает скорость конвейера.
- Encoder **ON**:

Включить функцию **CONVEYOR SPEED TEST** и конвейер, принтер автоматически подсчитает скорость конвейера.

#### <span id="page-21-0"></span>**Security Setup – Установка безопасности**

В Программе просмотра сообщения, нажать **FUNCTION** > **SECURITY SETUP**.

#### <span id="page-21-1"></span>**Password Option - Пароль**

**1.** Нажать Function 6 1.

 $2$  Нажать  $\begin{array}{cc} \n\hline\n-\n\end{array}$   $\blacktriangleright$   $\downarrow$  для выбора **ON** или **OFF**.

Если PASSWORD - **ON**, функции **LOG-OUT (Выход из системы)** и **USER SETUP (Установки пользователя)** становятся доступными. При следующем включении принтера U2, Вы должны ввести имя пользователя и пароль для возможности работы с принтером!

#### <span id="page-21-2"></span>**User Setup – Установки пользователя**

PASSWORD - **ON** позволяет управлять другими пользователями! Система имеет 3 уровня пользователей:

ADMIN----Manager: Неограниченный доступ ко всем функциям уровня. Пароль - "1234".

USER0----Editor: Ограниченный доступ к функциям **TOOLS** & **EDITOR**. USER1----Operator: Ограниченный доступ к функциям просмотра и загрузки сообщения.

• **Добавление нового пользователя**

**1.** USER SETUP, нажать <sup>[ENTER ]</sup>

- **2.** Выбрать нужный уровень и нажать **ENTER**
- **3.** Появится подменю. Выбрать **NEW**. Нажать ENTER.
- 4. Нажать <sub>No</sub> (D<sub>res</sub> для выбора уровня доступа для нового пользователя.

**5.** Ввести новый пароль, и подтвердить новый пароль.

#### • **Удаление пользователя**

Системные пользователи нельзя удалить!

В USER SETUP выбрать пользователя, которого хотите удалить(кроме системного пользователя). В подменю выбрать **DELETE**.

#### • **Изменение пользователя**

Для системных пользова ЕМТЕR , МОЖНО ИЗМЕНИТЬ ТОЛЬКО ПАРОЛЬ!

- **1.** В **USER SETUP** нажать , выбрать пользователя и нажать ENTER.
- **2.** Появится подменю. Выбрать **MODIFY**. Нажать ( ENTER ).
- **3.** Выбрать параметр, который хотите изменить (User name, Level, Password and Re-enter).

#### <span id="page-23-0"></span>**About U2 - Принтер U2**

В Программе просмотра сообщения, нажать **FUNCTION** > **ABOUT U2**.

#### <span id="page-23-1"></span>**Printer Information – Информация о принтере**

1. Нажать Function **[7] 1.** для получения информации о принтере.

**2.** Нажать **▲ ▼**, для получения дальнейшей информации о

принтере U2.

#### <span id="page-23-2"></span>**Ink Information – Информация о чернилах**

Нажать Function **[7] 2**, для получения информации о чернилах.

# <span id="page-24-0"></span>**Editing Message – Редактор сообщения**

В Программе просмотра сообщения, используя кнопки со стрелками, выбрать сообщение. Нажать  $\left($  ENTER ), для входа в режим Редактор.

В режиме Редактор Вы можете ввести и переменные объекты, содержащие время, срок годности, счетчик, код смены, лого, штрих-код, строки.

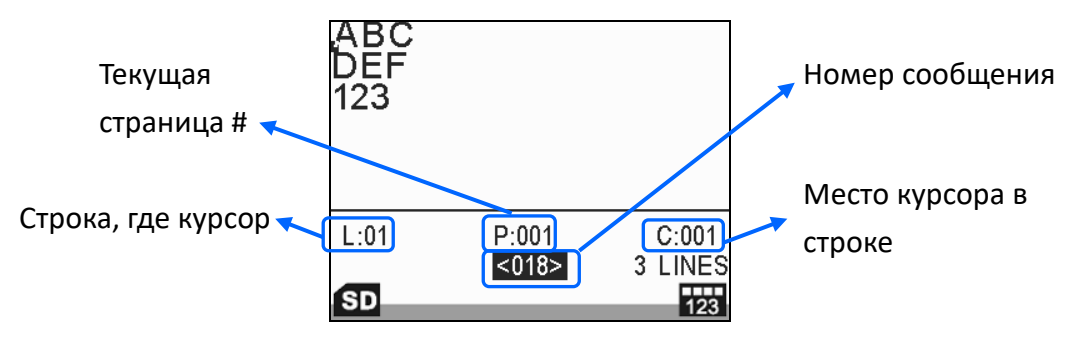

Быстрые Основные Операции:

**1.** Используя кнопки со стрелками, поместить курсор в нужное место.

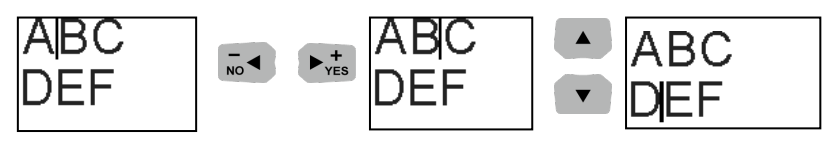

- **2.** В режиме Редактор, нажать ( √ ) , ( √ ) для установки курсора на объект.
- $\bullet$   $\blacktriangleleft$  /  $\blacktriangleright$  Fast: Выбор предыдущего или следующего объекта.

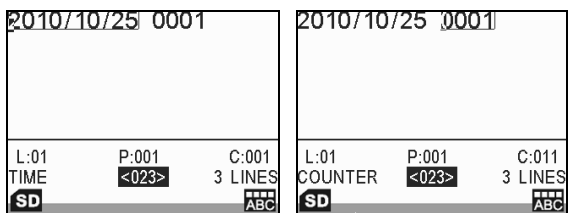

- **Ноте: Выбор первого объекта в строке сообщения.**
- **End: Выбор конечного объекта в строке сообщения.**
- **ENTER** : Переход на следующий шаг/экран или подтверждение выбора.
- : Возвращение на предыдущий шаг/экран или отказ от текущего действия.

#### <span id="page-25-0"></span>**TEXT - ТЕКСТ**

Не-латинские символы не доступны системе. Используйте программу **MessagePRO**, которая позволяет вводить все другие текстовые сообщения. Загрузите их на карту SD и затем ввести в принтер U2.

1. В режиме Редактор, нажать <sup>[F1]</sup> для выбора 1, 2, 3 или 4 строк.

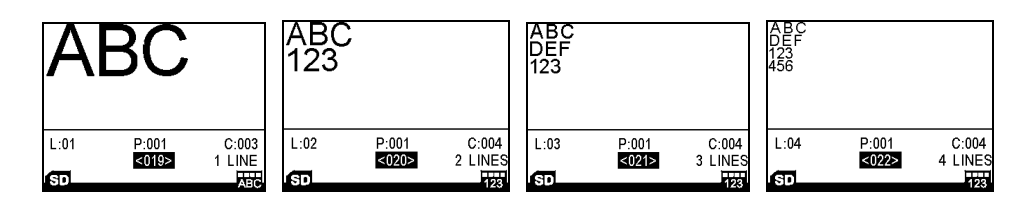

Штрих-код можно ввести только в 1 строку. Объекты ограничены одной строкой и не могут пересечь другие строки. Для создания сообщений с различными объектами, объединенными в любой форме, используйте режим свободной строки, который доступен только в программе **MessagePRO**.

- **2.** Выбрать высоту шрифта. (Высота: 2.7mm, 3.6mm, 5.5mm, 8mm, 10mm, 12.7mm)
- **3.** Нажать кнопку **SYMBOLS** и выбрать **СИМВОЛ**.
- **4.** Нажать цифру, соответствующую выбранному символу.
- Когда Вы выбираете другой шрифт, соответственно меняются и символы. Некоторые шрифты не поддерживаются European Accented Characters.

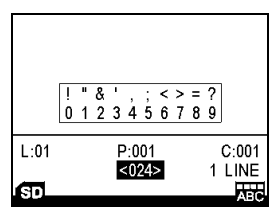

- 5. Нажать <sup>(двс...</sup>) один или два раза для выбора буквы или цифры.
- **6.** Введите текст.
- **7.** Нажатьдля сохранения и выхода (См. **Save [Message](#page-30-2)  Сохранение сообщения**) .

По умолчанию шрифт верхнего регистра (прописные буквы).

#### <span id="page-26-0"></span>**TIME – ВРЕМЯ**

Добавка даты в сообщение.

- 1. В режиме Редактор, нажать <sup>F2</sup> и выбрать **CREAT TIME** или **DATE/TIME FORMAT** (См. **Date/Time [Format](#page-14-3) – Формат дата/время**).
- 2. Нажать <sub>No</sub>< → → R<sub>yes</sub> для изменения формата.

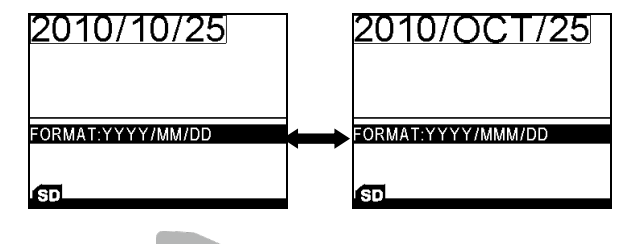

**3.** Нажать в свой для возврата в режим Редактор.

#### <span id="page-26-1"></span>**EXPIRE – Срок годности**

Ввод срока годности различными шрифтами и разной длительностью.

- 1. В режиме Редактор, нажать <sup>F3</sup> для ввода даты годности в сообщение.
- **2.** Нажать  $\begin{bmatrix} -4 \\ \end{bmatrix}$   $\blacktriangleright_{\text{res}}^+$  для изменения формата.
- **3.** Перейти на нижнюю строчку и ввести кол-во дней срока годности.

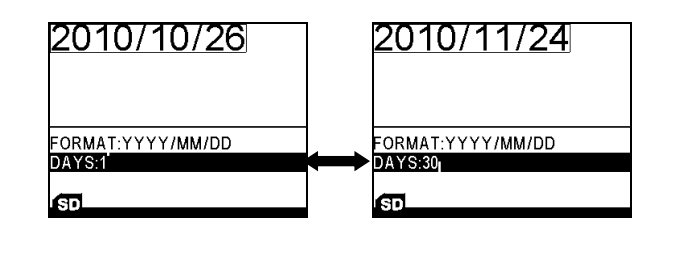

**4.** Нажать в с для возврата в режим Редактор.

#### <span id="page-26-2"></span>**COUNTER - СЧЕТЧИК**

Печать данные счетчика.

1. В режиме Редактор, нажать <sup>F4</sup> для добавления счетчика в сообщение.

**2.** Нажать  $\begin{array}{cc} -4\\ \hline \end{array}$   $\blacktriangleright$   $\begin{array}{cc} +\\ \hline \end{array}$  для изменения типа счетчика.

**ESP Имеется 2 типа счетчика: Single и BOX/LOT (Вох и lot могут** использоваться вместе, если box печатает max значение, box сбросится до min значения и lot предоставит величину шага.)

#### **Пример**:

**①**Счетчик Single (Max: 9999, Min: 1, Текущее: 1, Шаг: 1)  $1 \longrightarrow 2 \longrightarrow 3$ ...... 9999 **②**Box (Max: 9999, Min: 1, Текущее: 1, Шаг: 2) Lot (Max: 9999, Min: 1, Текущее: 10, Шаг: 5) **Box: Lot:**  $1 \longrightarrow 3 \longrightarrow 5 \dots 9999$  **10**  $\longrightarrow 15 \longrightarrow 20 \dots$ **Шаг=2 Увеличение Шаг=5 Шаг=1**

**3.** В **MAX** и **MIN** введите соответствующие значения.

**4.** В **Step (Шаг)** введите соответствующие значения.

Для увеличения счета: Ввести положительное значение шага. Для уменьшения счета: Ввести отрицательное значение шага.  $(Ha$ жать  $\begin{bmatrix} 1 \\ 1 \end{bmatrix}$ , чтобы ввести знак  $(-)$ .

**5.** Перейти в функцию ALARM, и нажать  $\frac{1}{N}$   $\rightarrow$   $\frac{1}{N}$  для ON/OFF. (Доступно, если **COUNTER ALARM** - **ON**.)

Когда счетчик превысит максимальное значение, система переключится автоматически в **PRINT OFF**.

**6.** Нажать <sup>Esc</sup>, для возврата в режим Редактор.

#### <span id="page-27-0"></span>**SHIFT – КОД СМЕНЫ**

Задание кода смены для различных операторов и время начала работы.

- 1. В режиме Редактор, нажать <sup>F5</sup> и выбрать **CREATE SHIFT** для введения кода смены в сообщение.
- **2.** Выбрать **SHIFT SETUP (Установка кода смены)** для установки. (См. **[SHIFT](#page-15-0) (Код смены)**)
- **3.** Нажать в караля возврата в режим Редактор.

# <span id="page-28-0"></span>**LOGO -ЛОГОТИП**

Загрузить логотип SD-карту, используя программу **MessagePro**!

1. В режиме Редактор, нажать <sup>F6</sup>, для вставки логотипа в

сообщение.

**2.** Нажать **A v**, для изменения логотипа.

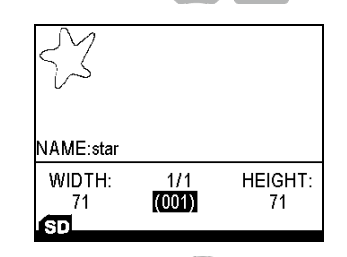

**3.** Нажать ( ENTER ), для возврата в режим Редактор.

#### <span id="page-28-1"></span>**BARCODE – ШТРИХ-КОД**

1. В режиме Редактор, нажать <sup>[F7]</sup>, для вставки штрих-кода в

сообщение.

2. Нажать <sub>№</sub> • • • • • • **Римания**, для выбора штрих-кода.

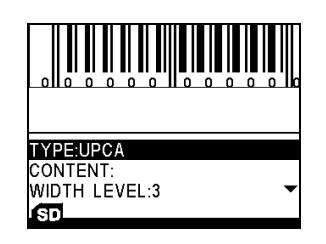

**3.** Нажать  $\bar{u}$   $\bar{v}$   $\rightarrow$   $\bar{v}$   $\rightarrow$  для изменения ширины (width-level).

**WHATE** Width-level показывает расстояние между штрихами.

- **4.** Ввести содержание.
- **5.** Нажать в е для возврата в режим Редактор.

Информация о различных штрих-кодах.

- UPCA: цифры (0~9), длина: 11 цифр // контрольный разряд вычисляется автоматически.
- UPCE: цифры (0~9), длина: 6 цифр.
- EAN13: цифры (0~9), длина: 12 цифр // контрольный разряд вычисляется автоматически.
- EAN8: цифры (0~9), длина: 7 цифр // контрольный разряд вычисляется автоматически.
- INTER25: цифры (0~9), длина: четно, максимально 50 цифр.
- CODEBAR: первый символ (A $\sim$ D), середина (0 $\sim$ 9 и \$ : / . +), последний (A~D) длина: максимально 50 цифр.
- СОDЕ39: цифры (0~9) & A~Z & пробел & символ (+ % . \* \$ /), длина: максимально 50 цифр.
- СОDE128: цифры (0~9) & A~Z & a~z & пробел & все символы, длина: максимально 50 цифр.
- SCC14: цифры (0~9), длина: 14 цифр.
- SSCC18: цифры (0~9), длина: 18 цифр.
- EAN128: цифры (0~9) & A~Z & a~z & пробел & все символы, длина: максимально 50 цифр.
- <span id="page-29-0"></span>• **PDF417: 2D штрих-коды.**

# **String - Строка**

Пользователь может изменить текст строки в сообщении во время печати.

1. В режиме Редактор, нажать <sup>F8</sup>, для добавления строки в

сообщение.

- **2.** Нажать  $\begin{bmatrix} -4 \\ \end{bmatrix}$   $\rightarrow_{\text{vers}}^+$ , для выбора номера строки (String No.:1~5).
- **3.** Ввести текст в следующей строке.
- **4.** Нажать <sub>esc</sub>, для возврата в режим Редактор.

#### <span id="page-30-0"></span>**Modify Object – Изменение Объекта**

- **1.** В режиме Редактор выбрать объект.
- **2.** Нажать **ENTER** , для изменения.
- **3.** Нажать <sup>Esc</sup>, для возврата в режим Редактор.

#### <span id="page-30-1"></span>**Delete Object – Удаление Объекта**

- **1.** В режиме Редактор выбрать объект.
- **2.** Нажать **DELETE,** для удаления объекта.

#### <span id="page-30-2"></span>**Save Message – Сохранение Сообщения**

- **1.** В режиме Редактор, нажать  $\begin{array}{c} 1 \end{array}$
- **2.** В принтере U2 можно выйти из режима Редактор выполнив или **SAVE**
- **& EXIT** или **ABORT & EXIT**.

#### <span id="page-30-3"></span>**Delete Message – Удаление Сообщения**

В Программе просмотра сообщения, выбрать сообщение, которое хотите удалить. Нажать **DELETE**.

# <span id="page-31-0"></span>**Установка задержки печати**

Задержка печати (Print Delay) <sub>таы-</sub> позволяет регулировать начало печати после того, как сработает датчик продукта.

- 1. В Программе просмотра сообщения нажать Тавна
- **2.** Ввести значение задержки.

**Пример**: Если установить задержку в 10 мм, то печатающая головка будет ожидать после срабатывания датчика продукта, пока конвейер не пройдет эти 10 мм. (Для каждого сообщения может быть установлена своя задержка печати.)

# <span id="page-32-0"></span>**Печать сообщения**

В Программе просмотра сообщения выбрать сообщение и начать или остановить печать Print Off.

**<b>PRINT ON** – нормальный этап. Большинство операций не доступны после нажатия кнопки <sup>(Print Off</sup>). Имеются два исключения, когда система переходит в **PRINT OFF** (остановка печати) автоматически.

- **1.** Выключение принтера.
- **2.** Извлечение картриджа.

# <span id="page-33-0"></span>**TOOLS - ИНСТРУМЕНТЫ**

#### <span id="page-33-1"></span>**Preview Message – Просмотр Сообщения**

**1.** В Программе просмотра сообщения выбрать сообщение и

нажать **.**

- **2.** Выбрать **PREVIEW MESSAGE** и нажать.
- **3.** Нажать <sub>ва</sub> → → <sub>уғя</sub>, для выбора номера страницы, чтобы просмотреть все сообщение.

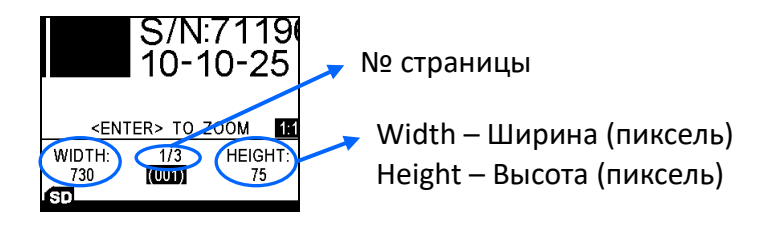

- **4.** Нажать  **Гу**, для просмотра других сообщений.
- 5. Нажать (ENTER ), для увеличения или уменьшения масштаба.

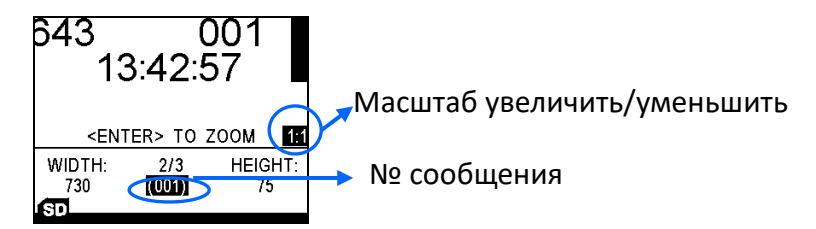

### <span id="page-33-2"></span>**Preview Logo – Просмотр Логотип**

- **1.** В режиме Инструменты, выбрать **PREVIEW LOGO** и нажать .
- **2.** Нажать **• • • •** *для выбора логотипа.*
- **3.** Если логотип слишком большой или переходит границы экрана, то нажать  $\begin{bmatrix} -4 \\ 1 \end{bmatrix}$   $\triangleright$   $\begin{bmatrix} + \\ - \end{bmatrix}$ , для просмотра сообщения.

### <span id="page-33-3"></span>**Create New Message – Создание нового сообщения**

В режиме Инструменты, выбрать **CREATE NEW MESSAGE** и нажать . Система автоматически найдет пустое сообщения для редактирования.

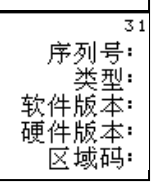

### <span id="page-34-0"></span>**Find Message – Вызов сообщения**

Поиск сообщения по имени или номеру.

Поиск по имени доступен, если функция **MESSAGE NAME** активна. Если - нет, то Вы можете найти сообщение по его номеру.

В режиме Инструменты, выбрать **FIND MESSAGE**.

- **1.** Наберите первых несколько букв имени сообщения.
- **2.** Нажать <sup>ENTER</sup>, для поиска сообщения. (Для поиска может понадобиться некоторое время.)

# <span id="page-34-1"></span>**Copy Message – Копирование сообщения**

Скопируйте содержимое сообщения в другую позицию сообщения.

- 1. Выбрать сообщение. Нажать  $\overline{I}_{\text{roots}}$ .
- **2.** Выбрать **COPY MESSAGE** и нажать *ENTER*
- **3.** Ввести No. сообщения, которое Вы хотите скопировать.

#### <span id="page-34-2"></span>**Ink Report – Просмотр отчета по расходу чернил**

Отчет дает оценку количества отпечатков, которое можно сделать стандартным картриджем.

В режиме Инструменты, выбрать **INK REPORT**. Нажать **REPORT** покажет остаток чернил в картридже и автоматически подсчитает время печати текущего сообщения.

#### <span id="page-34-3"></span>**Production Counter – Счетчик продукции**

Подсчитывает общее количество отпечаток (максимально до 99999999).

Звуковой сигнал будет, если функция **COUNTER ALARM** – **ON**.

В режиме Инструменты, выбрать **PRODUCTION COUNTER** и нажать , для установки параметров.